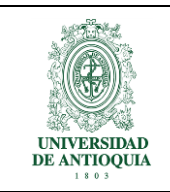

#### **INSTRUCTIVO PARA IMPRESIÓN DE DOCUMENTOS FINANCIEROS EN SAP**

**GESTIÓN DEL FINANCIAMIENTO**

#### **Tabla de contenido**

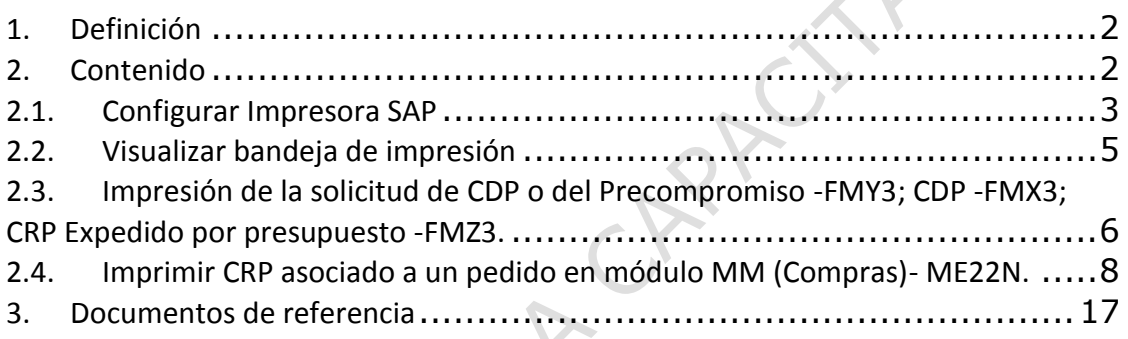

Pág.

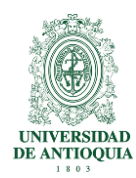

# <span id="page-1-0"></span>**1.Definición**

El presente instructivo describe los pasos que deben ejecutar las Unidades Académicas y Administrativas para imprimir documentos financieros desde SAP. Incluye la configuración de la impresora en SAP, impresión de precompromiso, CDP, CRP realizado directamente por Presupuesto y Pedido –CRP- asociado al módulo MM (Compras). **FRIDE** 

#### <span id="page-1-1"></span>**2.Contenido**

Ingresar a SAPLogon

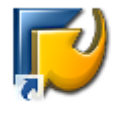

**SAP Logon** 

Ingresar al ambiente Productivo

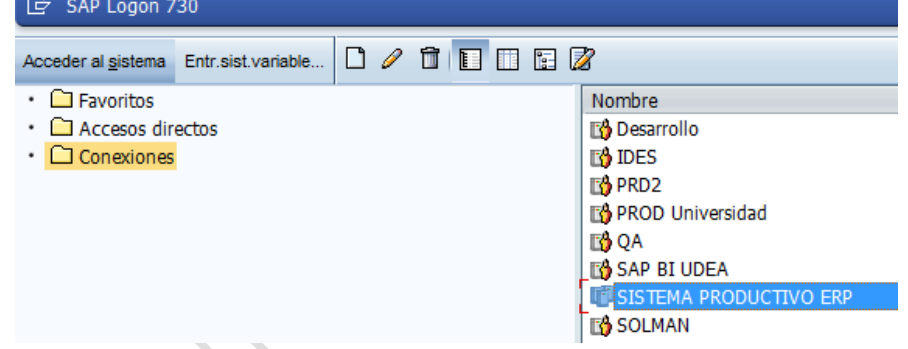

Ingresar usuario y clave de acceso al sistema

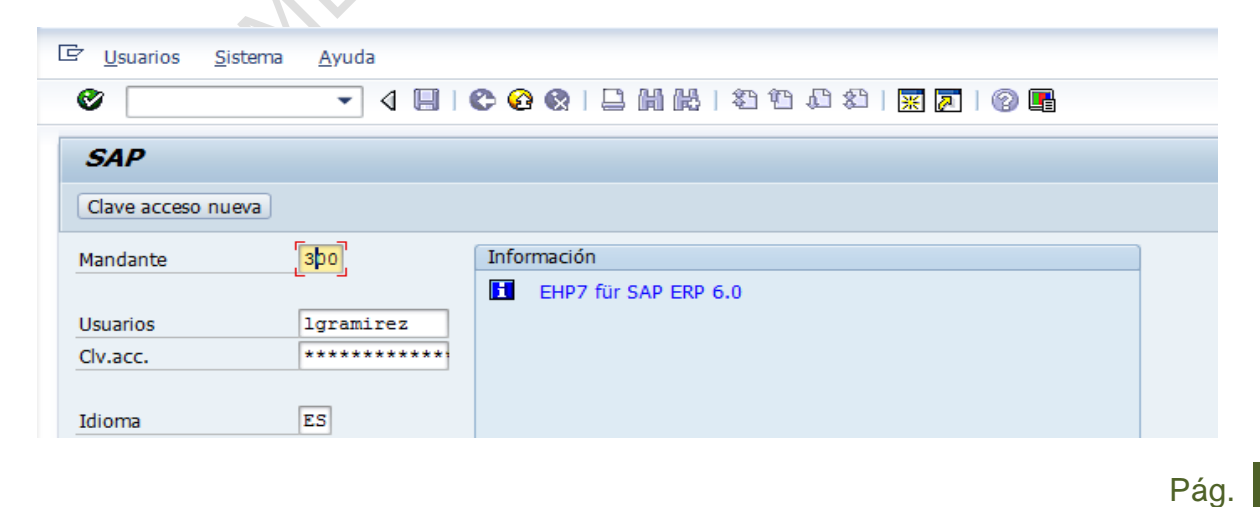

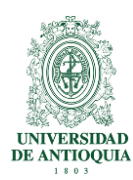

## <span id="page-2-0"></span>**2.1. Configurar Impresora SAP**

1. Ingresar al menú principal de SAP

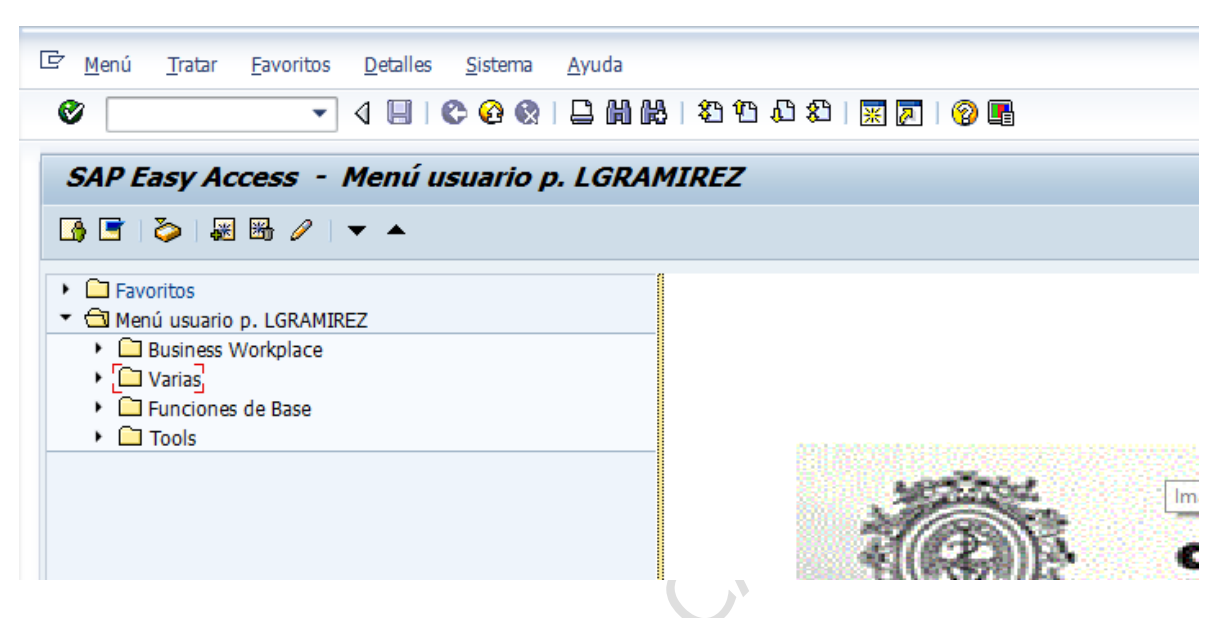

2. Hacer clic Sistema  $\rightarrow$  Valores prefijados  $\rightarrow$  Datos propios

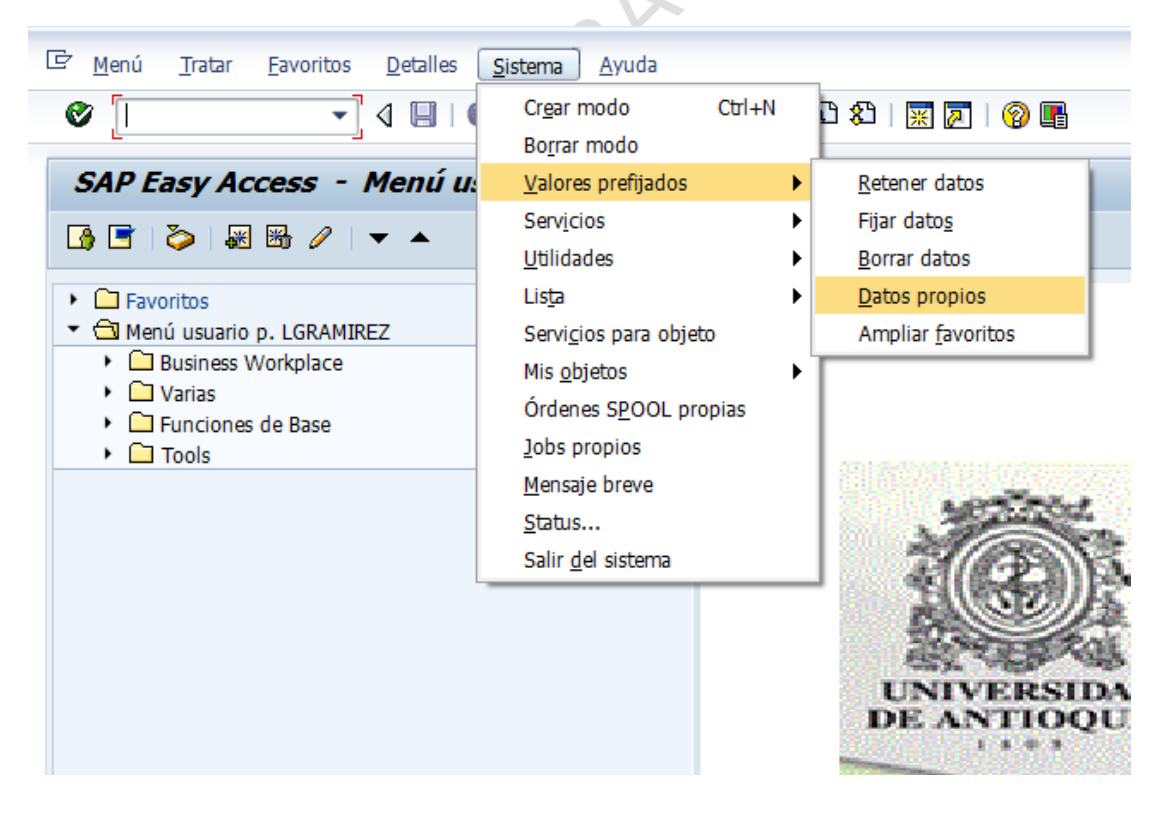

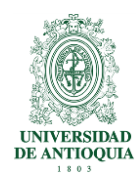

3. Hacer clic en la pestaña Valores fijos

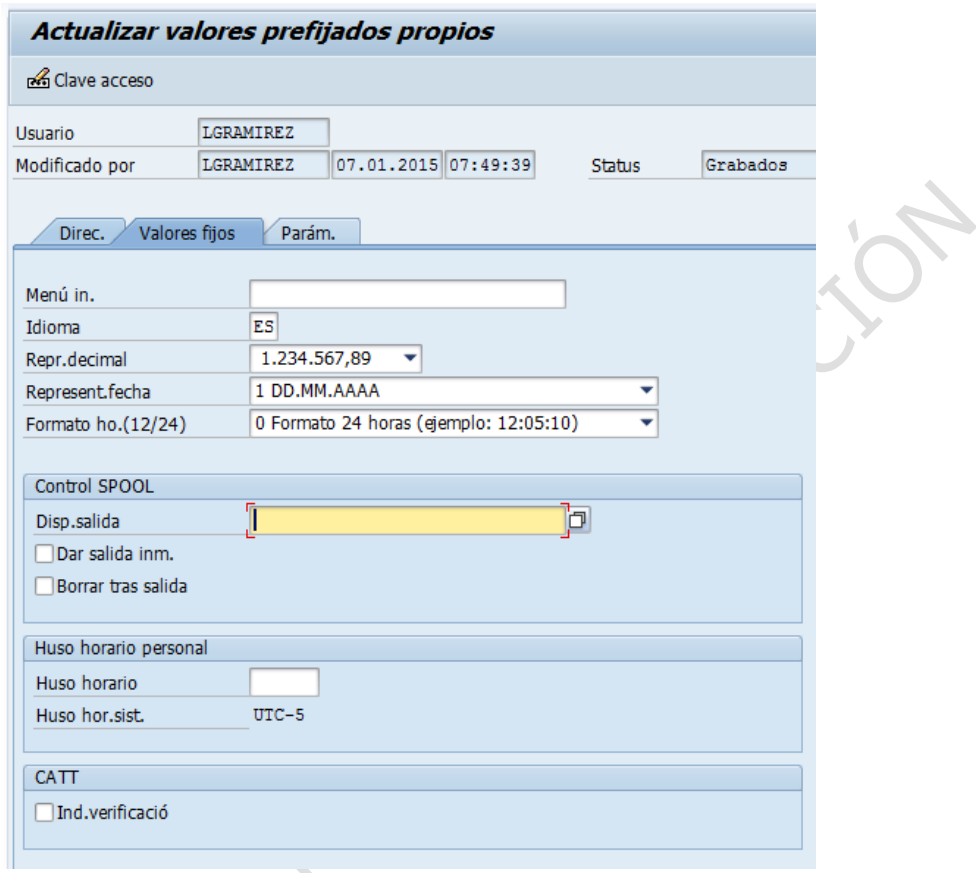

4. Registrar en el campo Disp. salida "General"

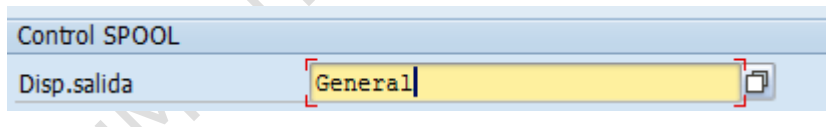

5. Puede activar salida inmediata para que la impresión no se quede en la bandeja de impresión.

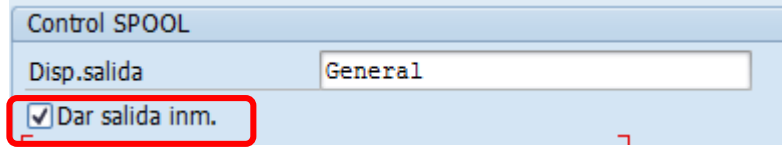

Pág.

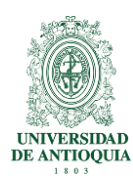

# <span id="page-4-0"></span>**2.2. Visualizar bandeja de impresión**

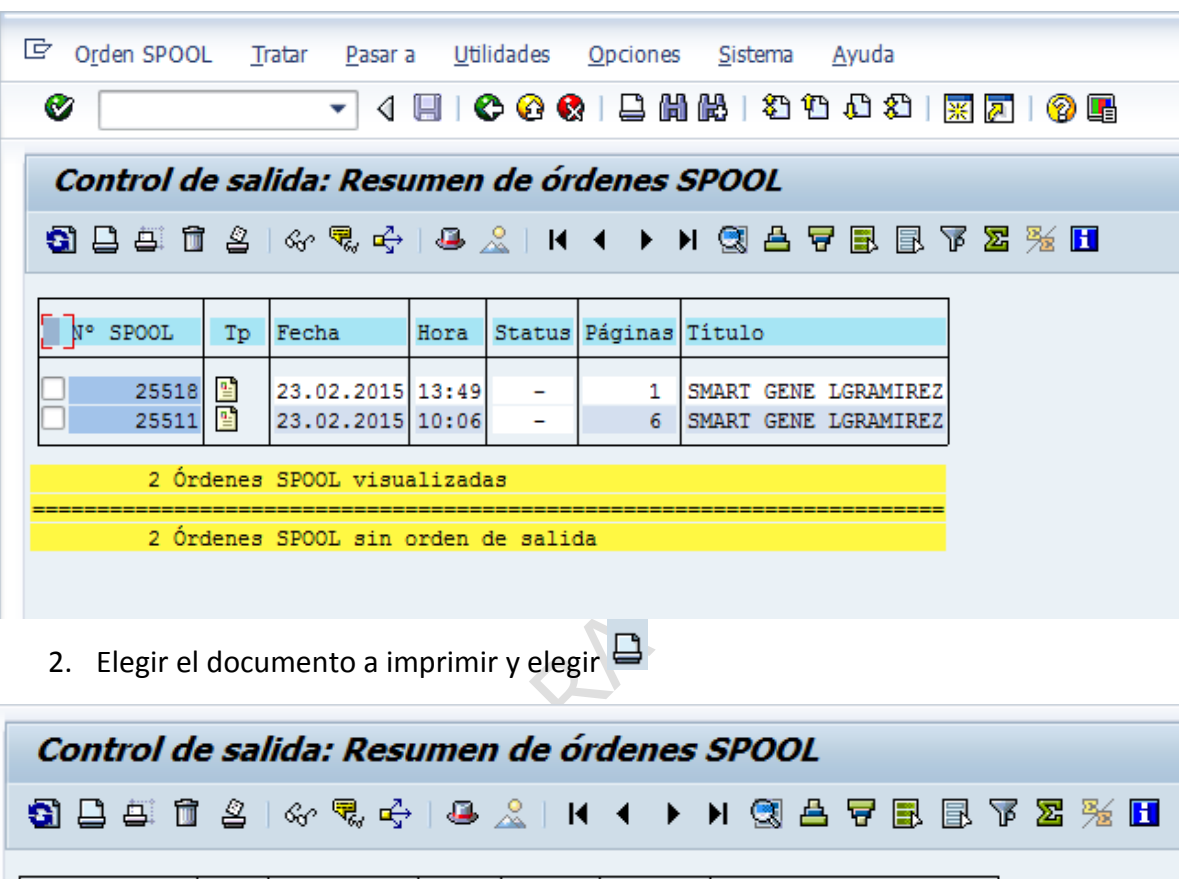

1. Ingresar a la transacción **SP02**

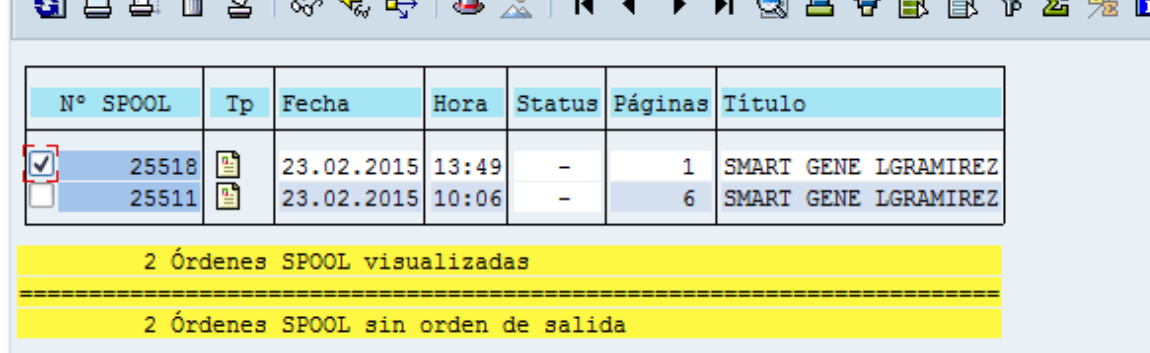

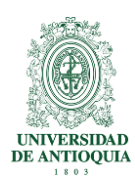

# <span id="page-5-0"></span>**2.3. Impresión de la solicitud de CDP o del Precompromiso -FMY3; CDP -FMX3; CRP Expedido por presupuesto -FMZ3.**

Teniendo en cuenta la necesidad del usuario para la impresión del CDP y CRP, podrá utilizar las siguientes transacciones:

FMY3: Para impresión de la solicitud de **CDP** o del precompromiso FMX3: Para impresión el **CDP** FMZ3: Para impresión de **CRP** generado por presupuesto

Estas se ejecutaran de la siguiente manera:

- 1. Ingresar a la transacción **FMY3**
- 2. Visualizar el documento que desea imprimir
- 3. Hacer clic en el botón Documento y luego en Imprimir  $CtrI+P$
- 4. Seleccionar el dispositivo de salida *General* y seleccionar *salida inmediata*.

 $\sim$ 

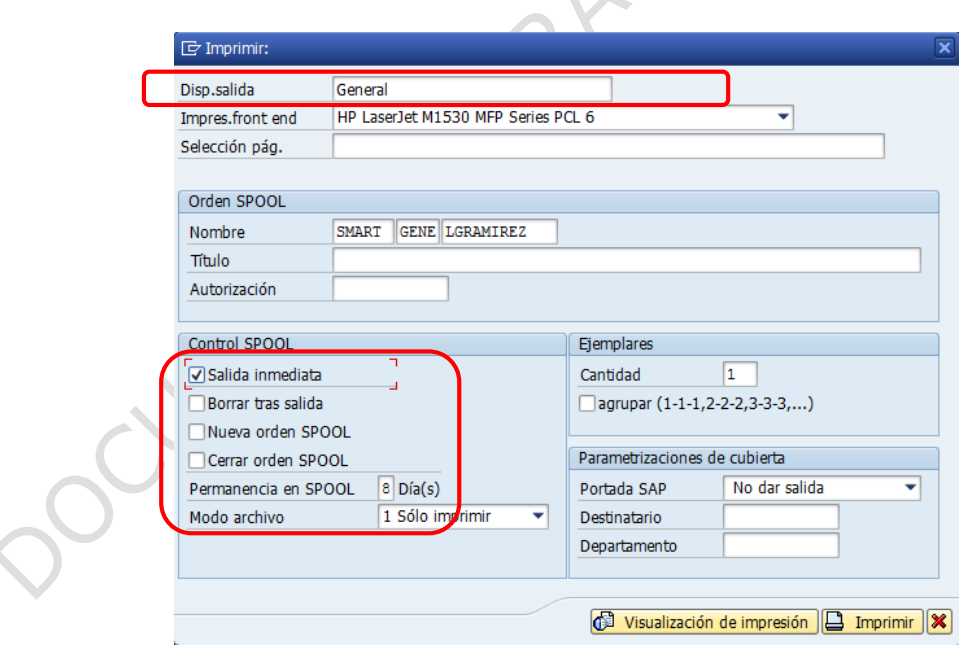

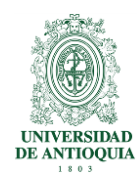

- 
- 5. Visualizar la impresión

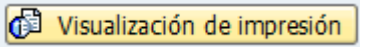

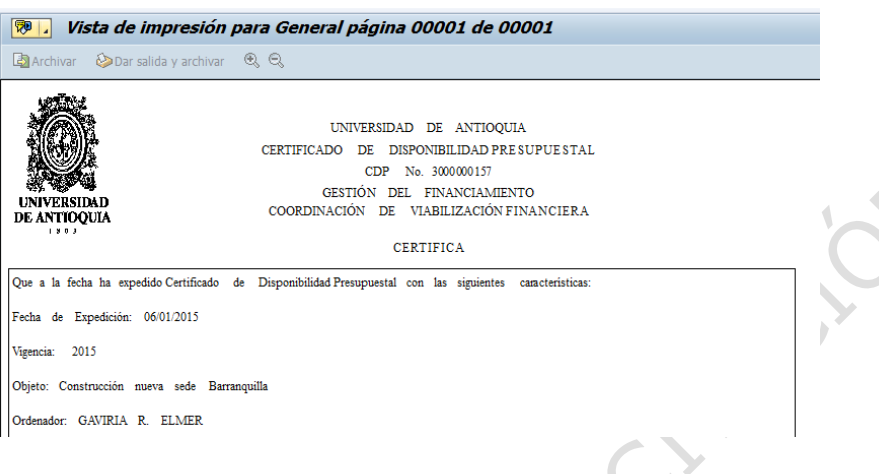

6. Si todo está correcto hacer clic en Texto  $\rightarrow$ Imprimir

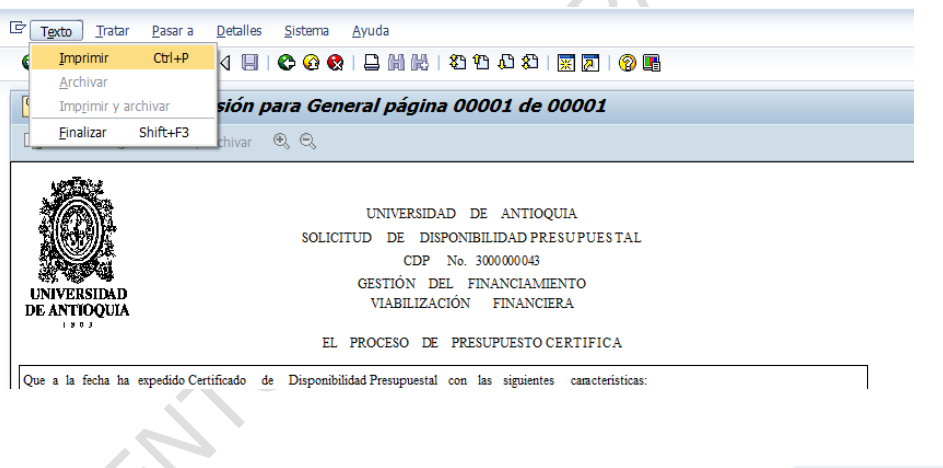

7. En el caso de que no requiera visualizar la impresión hacer clic en  $\mathbb{R}$  Imprimir

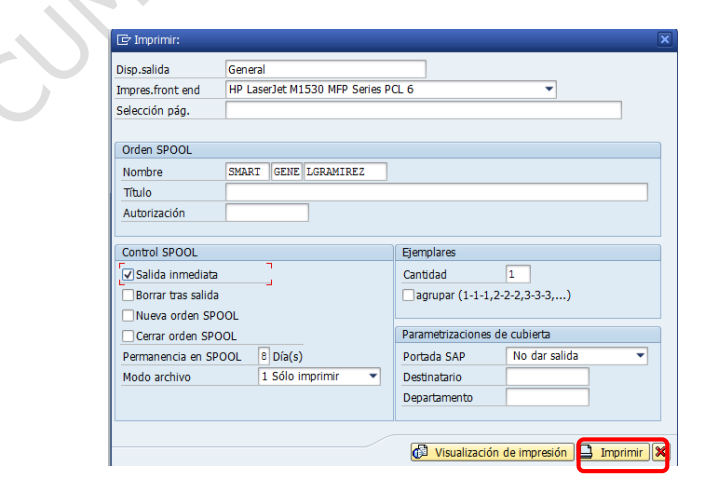

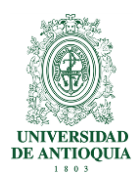

**Nota 1**: Para imprimir el **CDP**, ingrese a la transacción FMX3 y realice los pasos descritos anteriormente.

**Nota 2:** Para imprimir el **CRP** generado por Presupuesto, ingrese a la transacción FMZ3 y realice los pasos descritos anteriormente

# <span id="page-7-0"></span>**2.4. Imprimir CRP asociado a un pedido en módulo MM (Compras)- ME22N.**

Una vez Presupuesto aprueba el pedido, deberá seguir los siguientes pasos para realizar la impresión:

1. Ingresar a la transacción **ME22N**

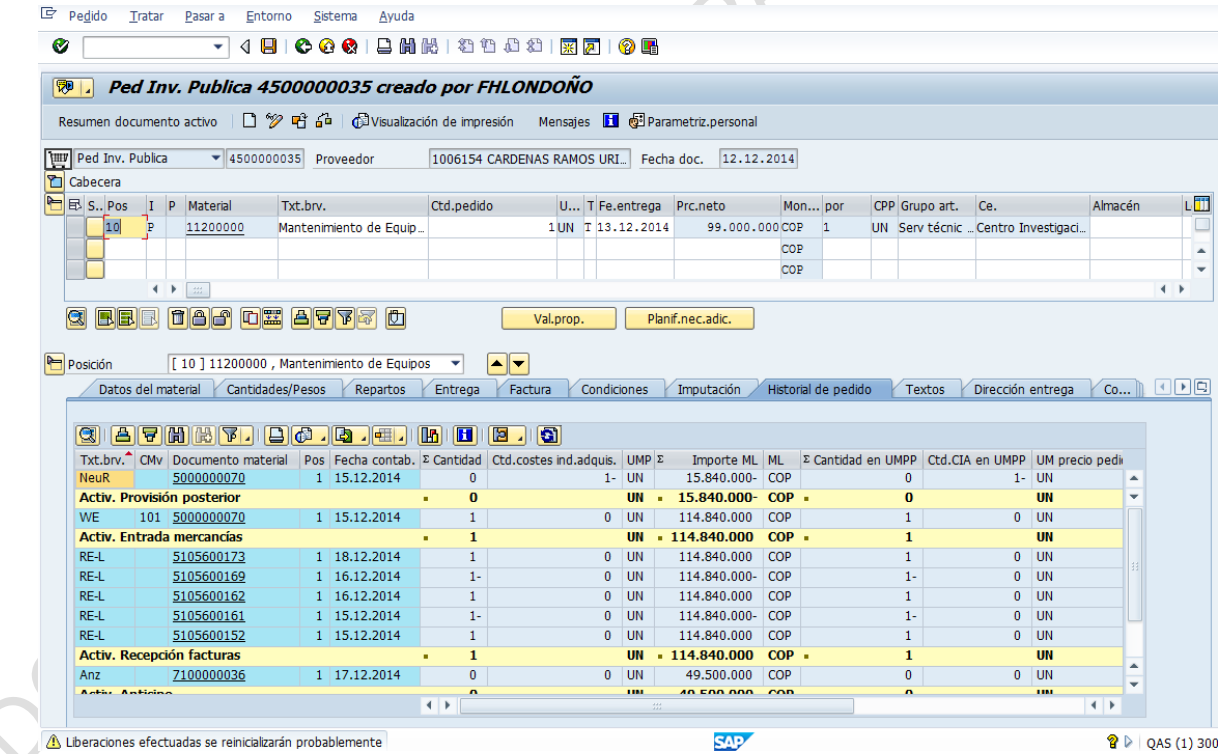

2. Hacer clic en el ícono "**Otro Pedido**" en el caso que no aparezca el número del pedido o necesite cambiar el que se muestra en la pantalla.

Pág.

9

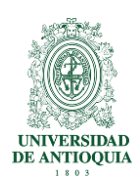

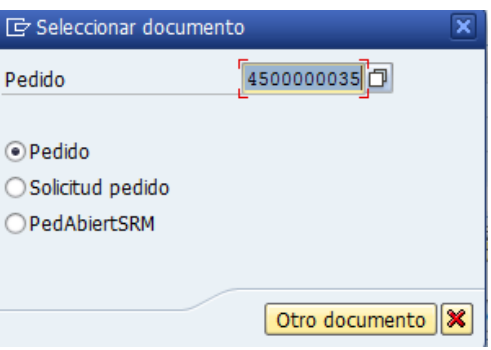

- 3. Ingresar el número del pedido que requiere imprimir o buscarlo haciendo clic en el icono<sup>n</sup>. Hacer clic en el botón **Otro documento** para regresara la ventana inicial
- 4. Hacer clic el comando "**Mensajes**"

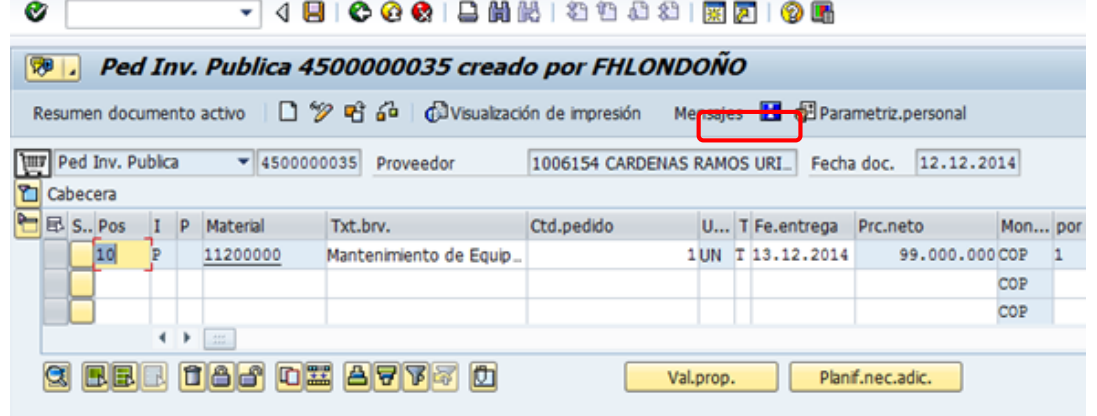

Aparecerá la siguiente pantalla:

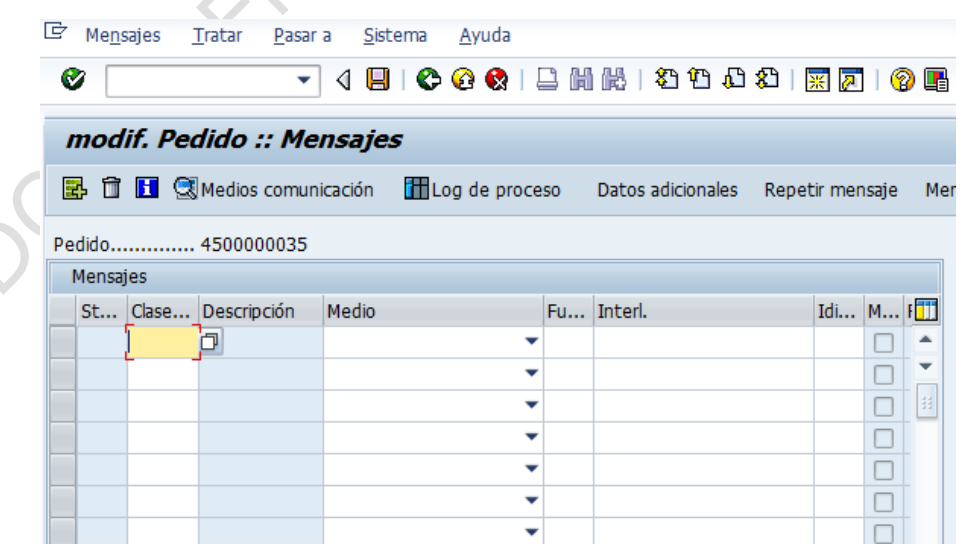

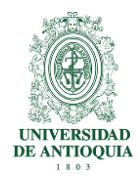

Ingrese los siguientes datos en la primera fila:

- **Clase Mensaje:** Ingresar el código **ZNEU**
- **Medio**: Seleccionar 1 Salida en impresora y presionar la tecla ENTER

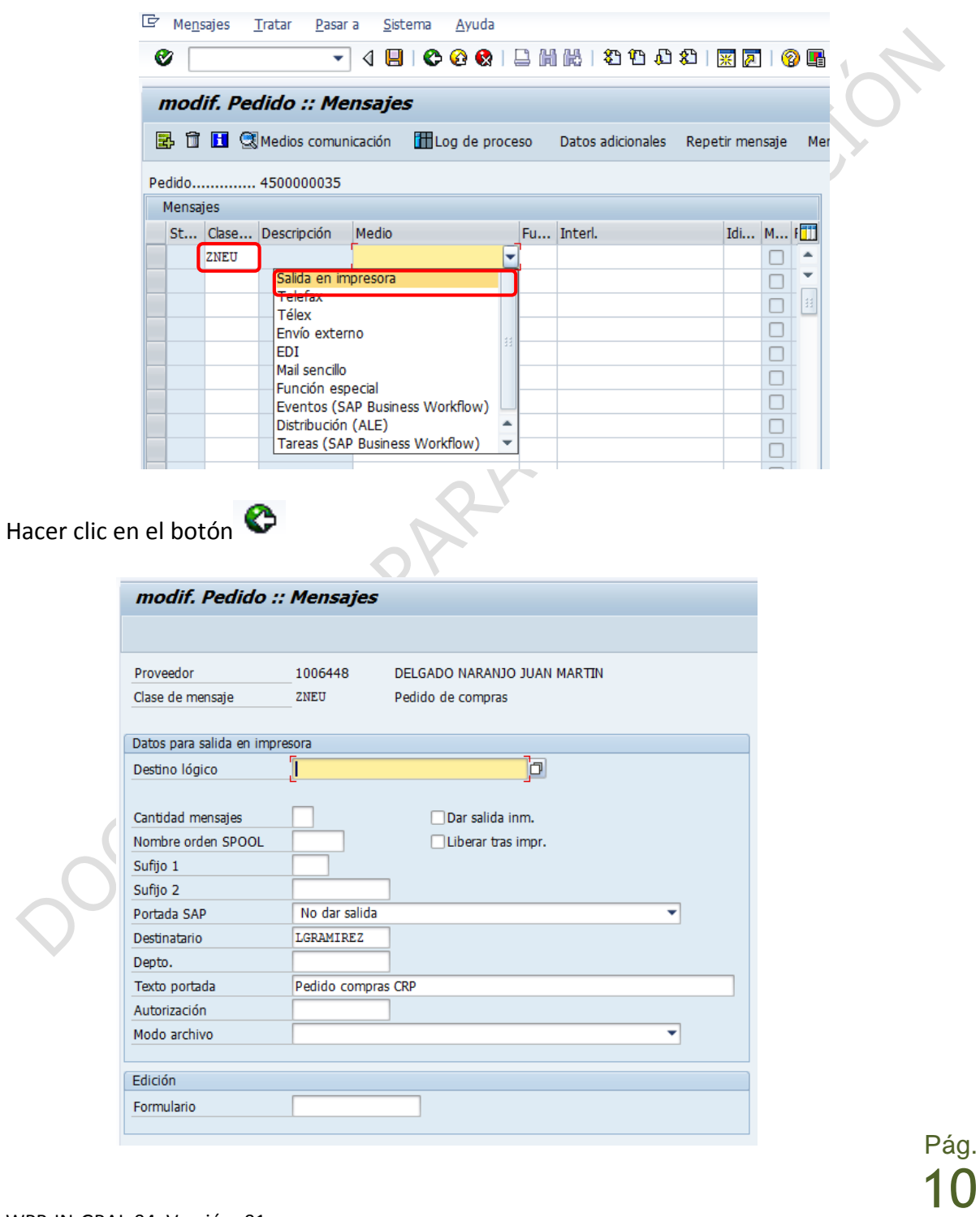

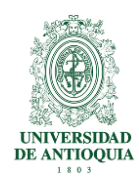

 $|\mathcal{V}|$ 

5. Hacer clic en el icono ubicado al final del campo "Destino lógico"

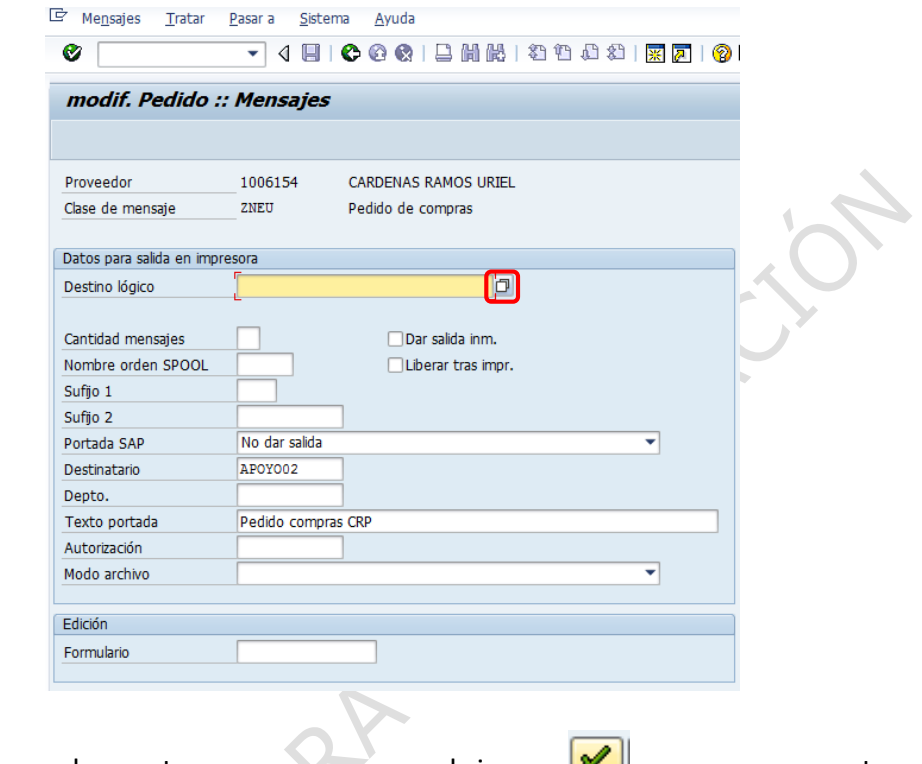

6. Seleccionar en la ventana que aparece el icono  $\Box$  como se muestra a continuación, sin diligenciar ninguna de las opciones

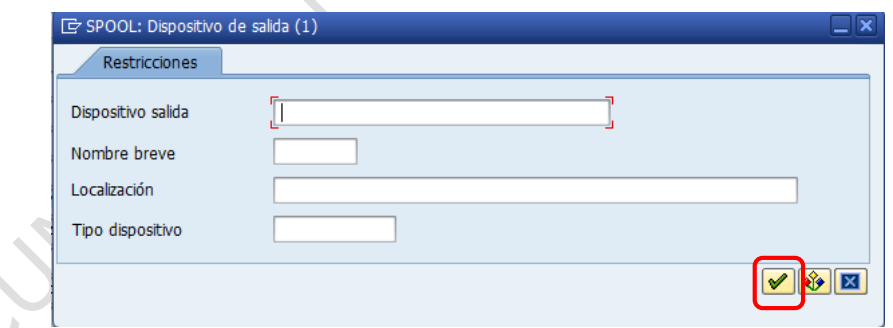

7. Seleccionar en la pantalla que aparece, la opción "General" y hacer clic en el icono

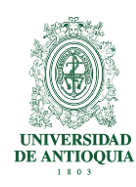

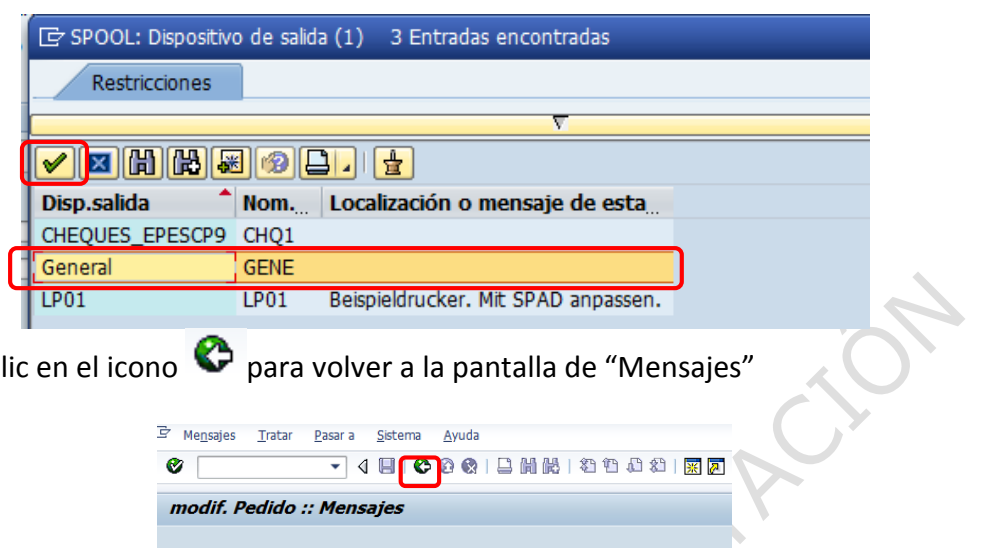

8. Hacer clic en el icono  $\bullet$  para volver a la pantalla de "Mensajes"

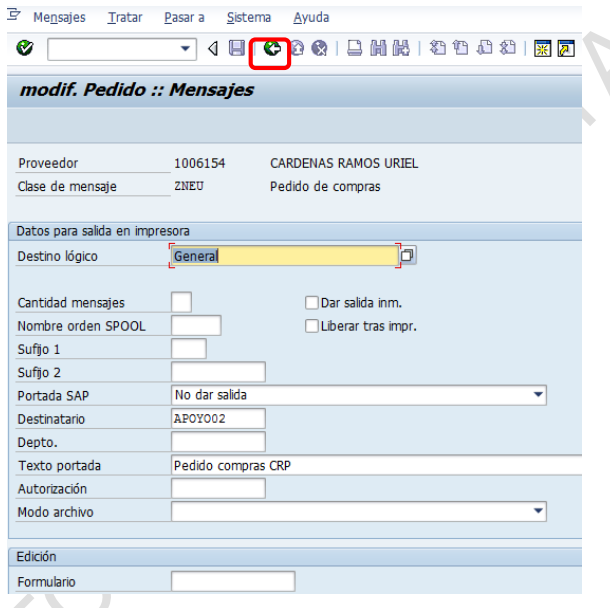

9. Hacer clic en el icono para grabar la transacción y regresar al pedido

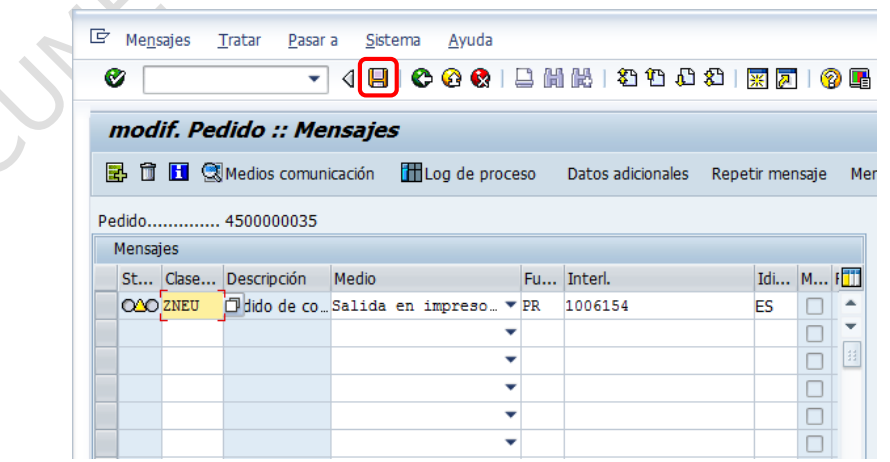

Pág.

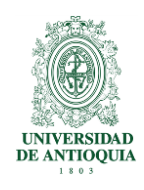

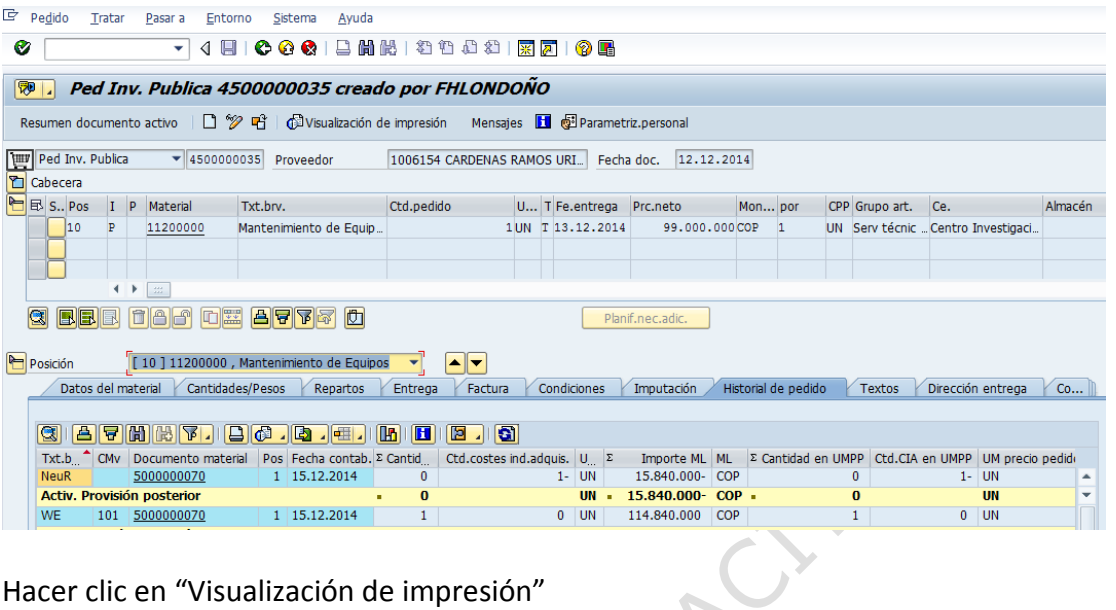

10. Hacer clic en "Visualización de impresión"

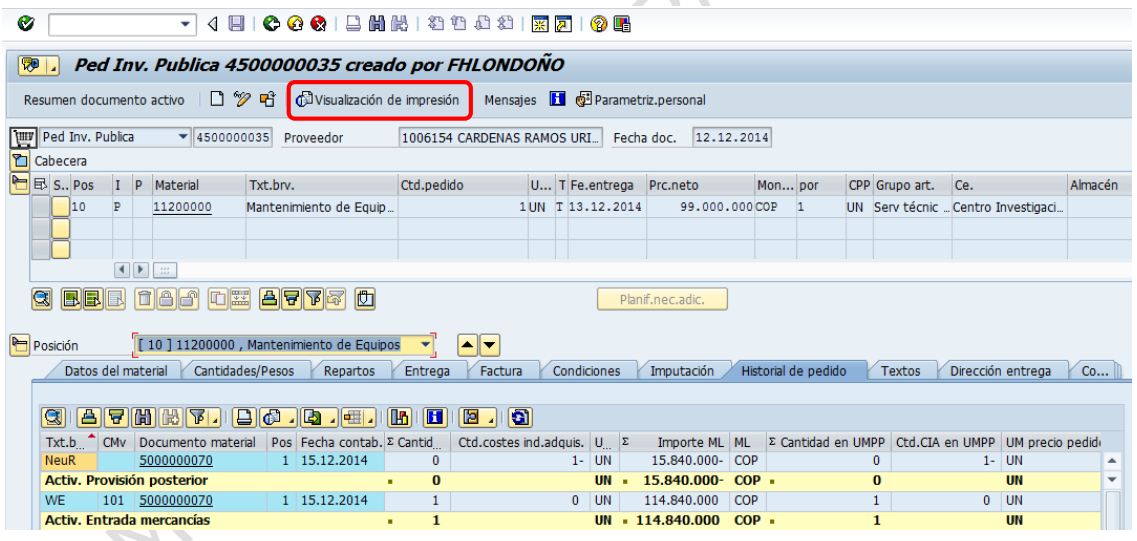

Aparecerá la siguiente ventana, donde se deberá seleccionar en la parte inferior izquierda de la pantalla las opciones "Salida inmediata" y "Borrar tras salida".

Desmarcar en caso de que estén seleccionadas, las opciones "Nueva orden SPOOL" y "Cerrar orden SPOOL", la pantalla debe quedar de la siguiente manera:

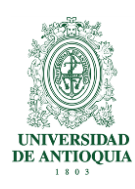

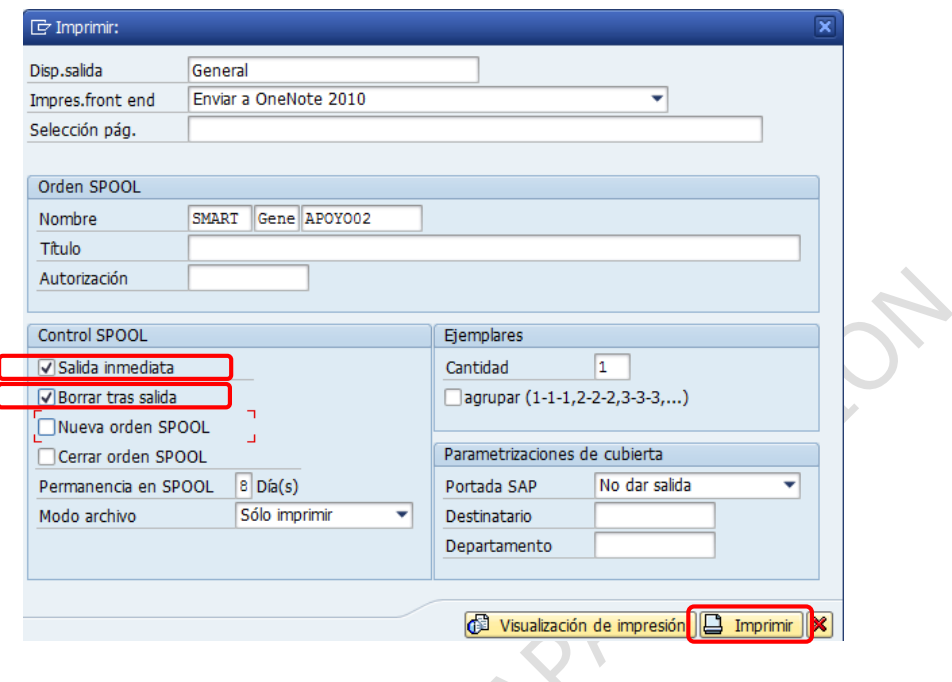

11. Hacer clic en el botón **E** Imprimir en el caso que no requiere visualizar la impresión previamente

**Nota:** Cuando ejecute la acción de imprimir siempre aparecerá un Log de impresión. Puede cerrar esta ventana cuando lo considere necesario.

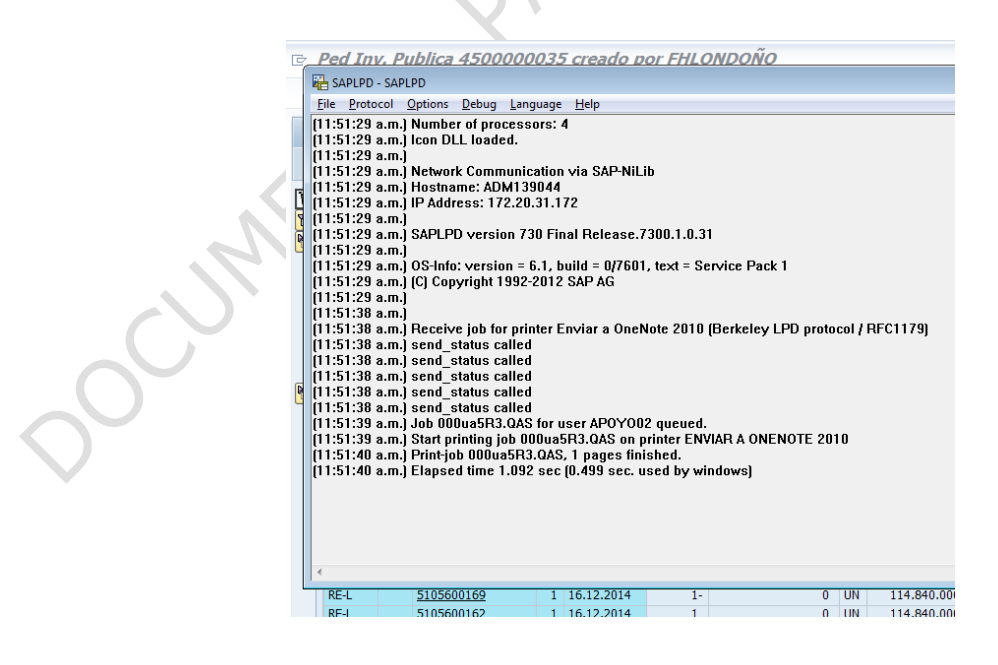

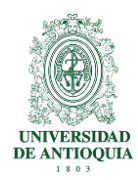

Si desea visualizar el documento antes de imprimirlo realice los siguientes pasos:

12. Hacer clic en el comando, "visualización de impresión"

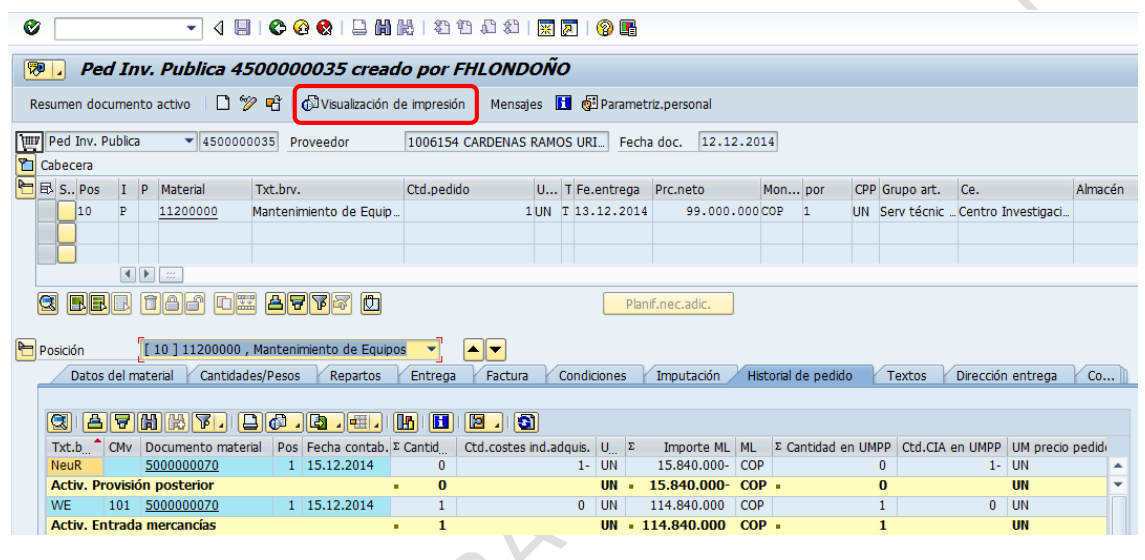

13. Seleccionar (si aún no está seleccionada), la opción "**General**" en el campo Disp.salida y hacer clic en el botón **da Visualización de impresión** 

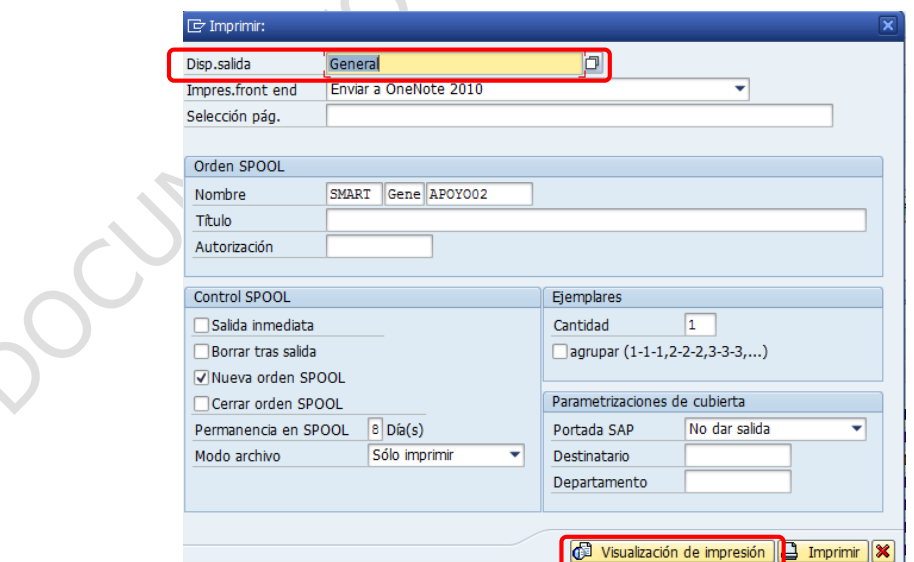

Se generará una vista previa del documento así:

Pág.

16

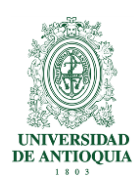

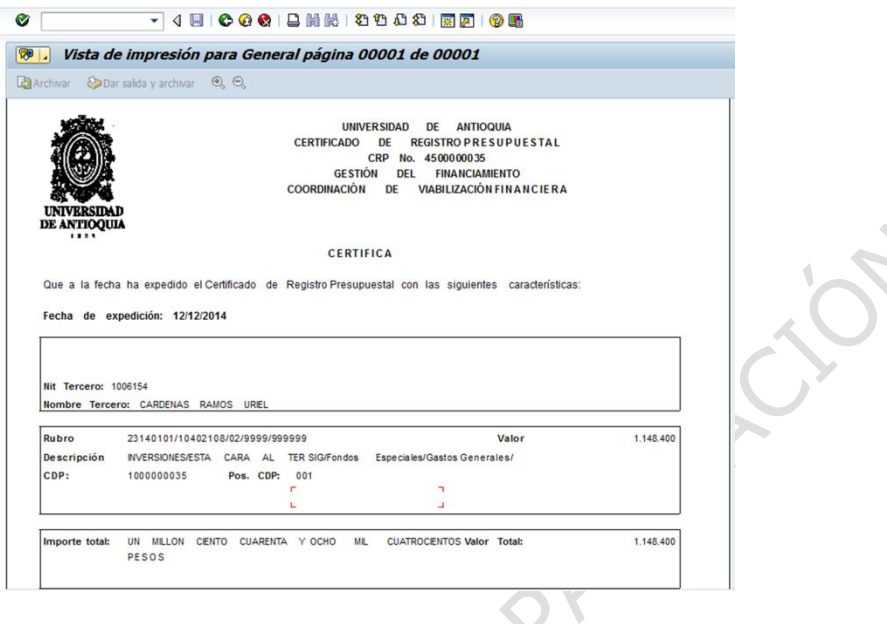

14. Si todo está correcto hacer clic en Texto → Imprimir

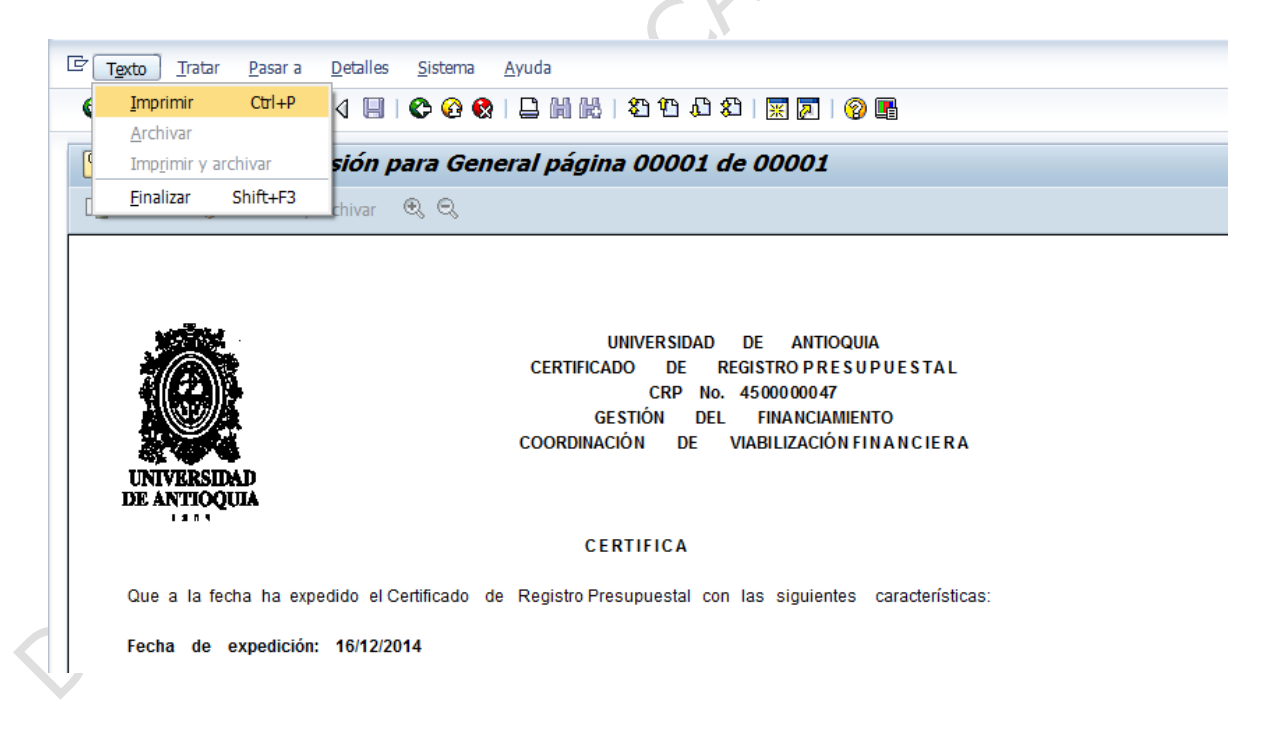

Pág.

17

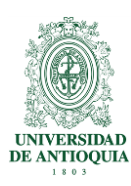

### <span id="page-16-0"></span>**3. Documentos de referencia**

• No aplica

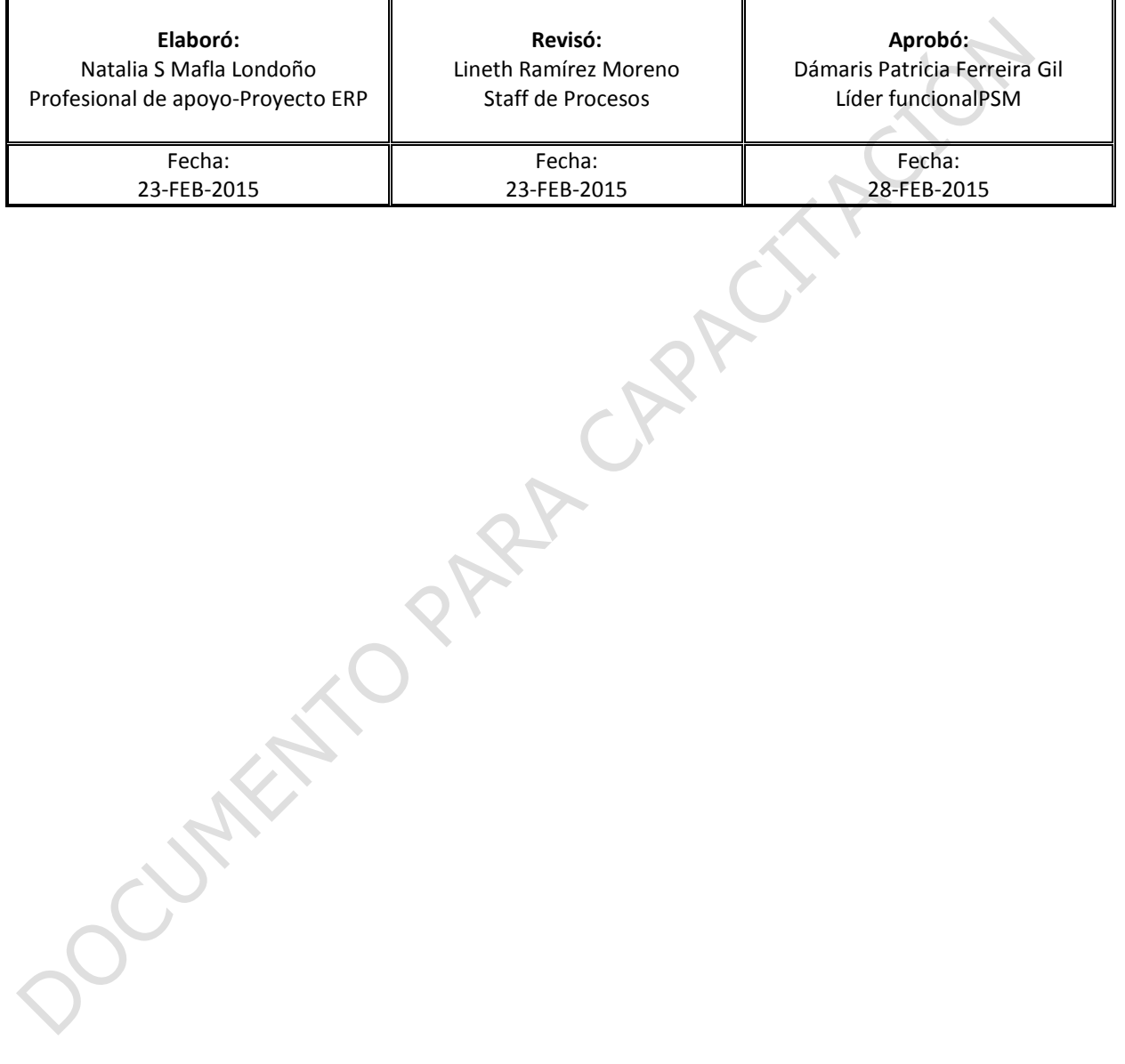